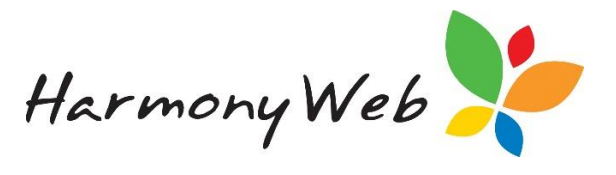

# Holiday Period Request

A 'Holiday Period' is a request you may submit to your service to temporarily cease charged hours on timesheets and e-signature data from generating for a specified date range.

This is designed to prevent timesheets from being incorrectly charged and e-Signature 'OOPS' messages from being generated for extended date ranges while you or your Families are on leave.

The request will need to be approved by your service before it will be applied. It may be for one, many or all families in care.

This function must be enabled by your service before you may begin submitting requests.

### *Submitting a Request*

To access the Holiday Periods Request window, you will need to click the **Child Care** and select Holiday Periods:

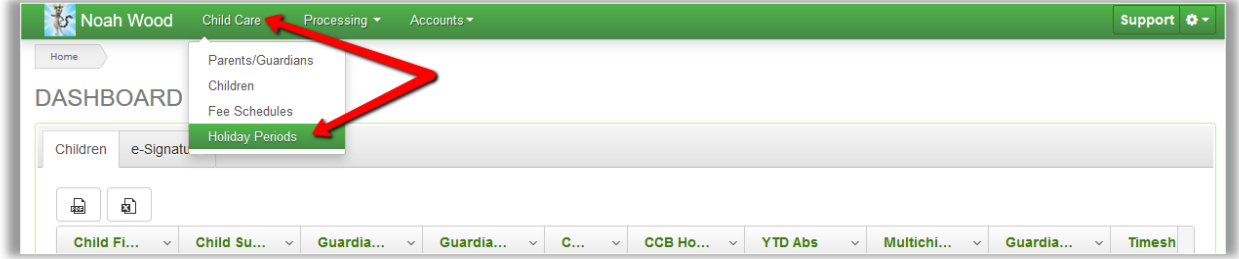

To request a new Holiday Period, click the  $\bigcirc$  Create New Holiday Period button. This will open the 'Create Holiday Period' window:

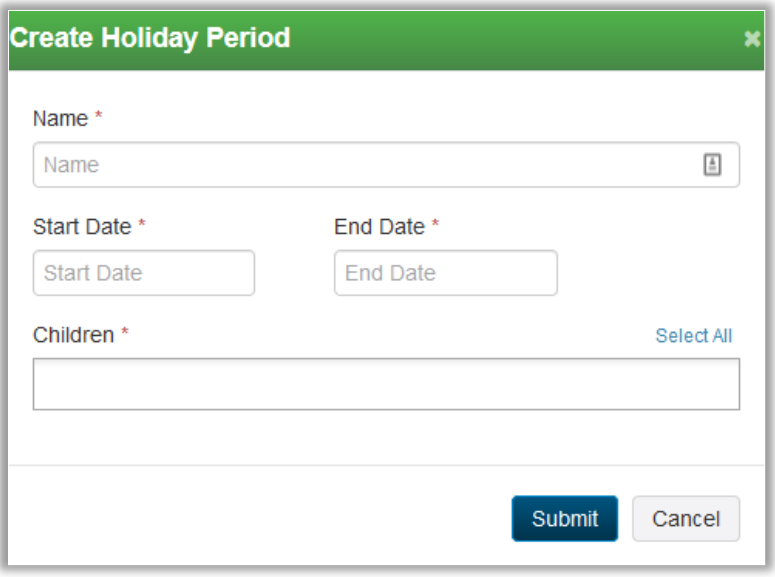

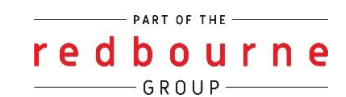

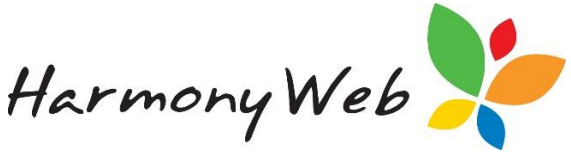

Give your request a name to identify it by (eg Easter Holidays 2017) and select the start and end date for the Holiday Period.

Click into the children dropdown menu to select one or more children. If this Holiday Period applies to all children in your care, click 'Select All'.

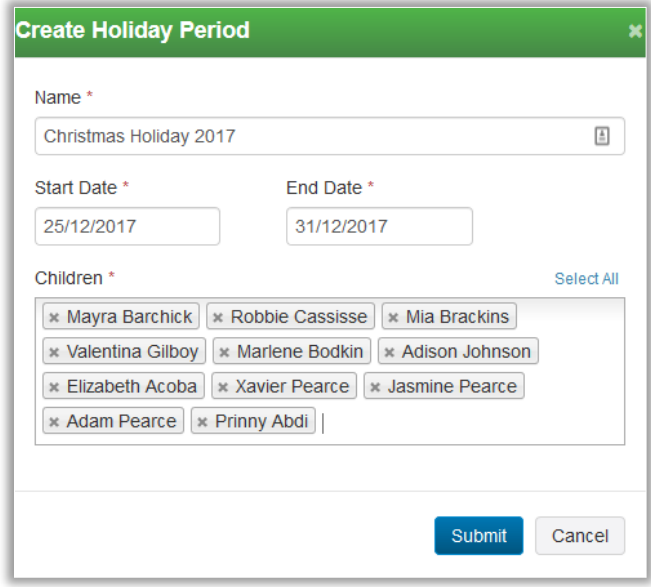

Once you are happy with your request, click the submit button to send the request to your service for approval.

You will be notified that the request has been sent:

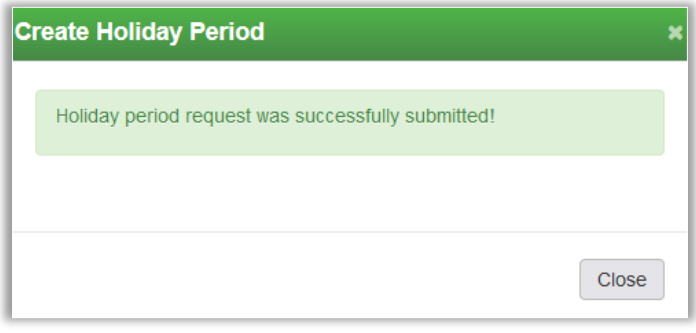

The status of the request will change to **Submitted for Approval** 

If you have made a mistake, you may click the  $\sqrt{\frac{V_{\text{I}}}{V_{\text{I}}}$  button and then click the Revoke button on the request to amend it and resend (if your Service has not yet actioned it).

Once your service has actioned the request, you will receive an email notifying you of the outcome. Your service may include a comment when approving or rejecting a request. This comment will display in the email.

In the event that your service approves your request, no charged hours will be generated on the timesheets for the date range of the Holiday Period. If necessary, charged hours may

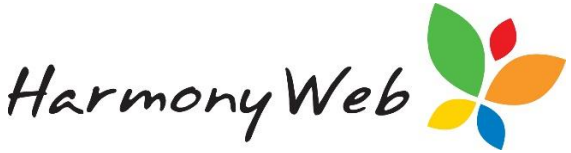

still manually be added to the timesheet. Further to this, no e-Signature sessions will appear for signing in/out (or subsequent 'OOPS' messages once all parties return) however may be signed using the casual sign-in process if required.

After the Holiday Period end date, the Timesheets and e-Signatures will display as normal.

In the event that your service rejects your request, no changes will be made.

You may view all requests and their statuses on the Holiday Periods main page:

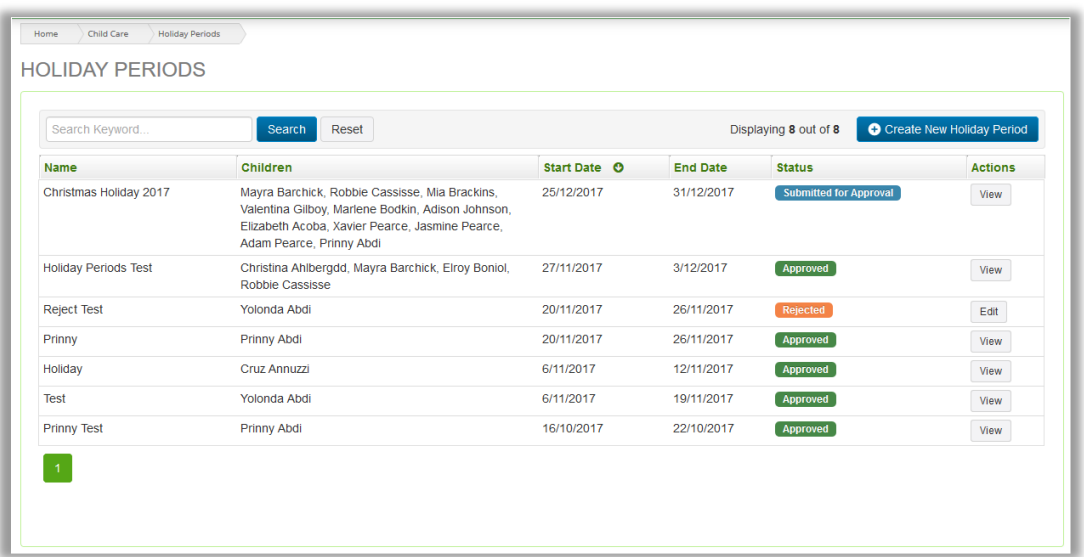

## *Troubleshooting*

#### **If you've made a mistake and have submitted the holiday period:**

#### First have a look at the status:

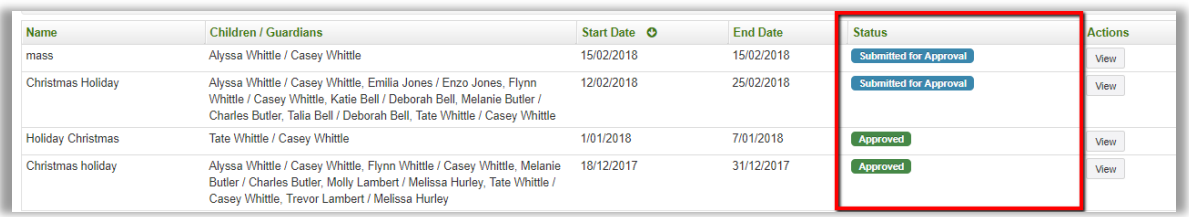

If the status is **submitted for approval**:

Click the view button and select revoke:

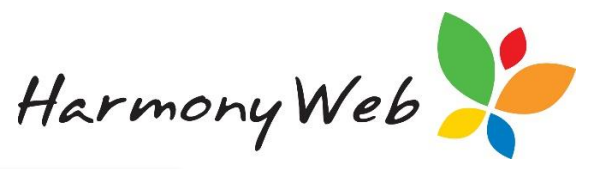

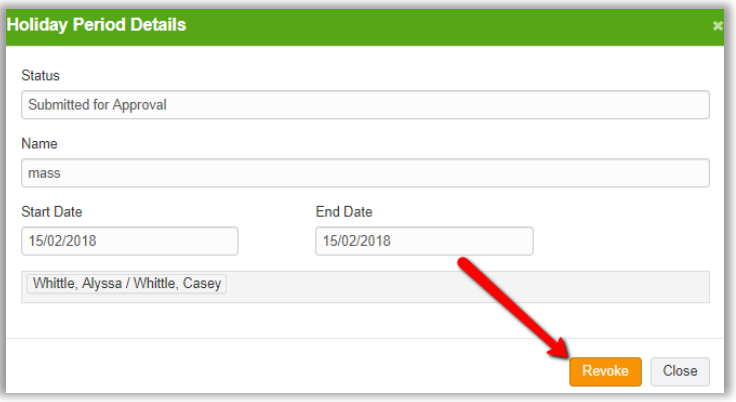

#### Click ok:

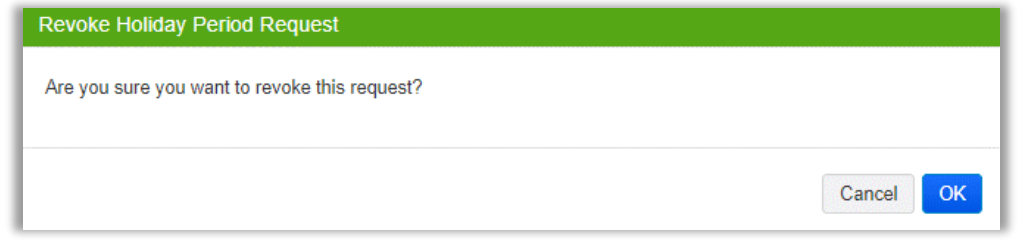

You will then get a successful message and you will see it on your screen as revoked:

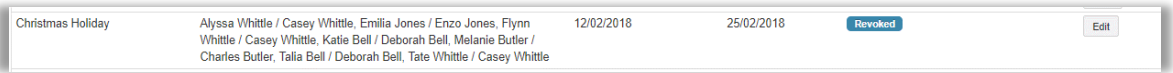

You will now be able to edit the holiday period and adjust dates, children and submit it back through to your scheme.

If the status is at **approved:**

We cannot edit an approved holiday period however we can delete it so that you can start again. If you need an approved holiday period removed just lodge a support ticket letting us know the name and dates of the holiday period you want removed.

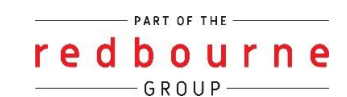